# **JetFlash®**

# **User's Manual**

(Version 3.0)

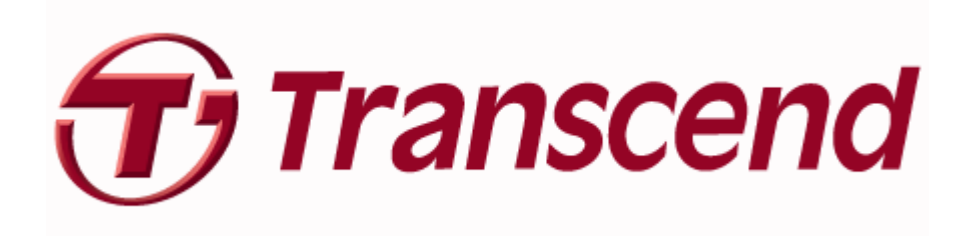

# **Table of Contents**

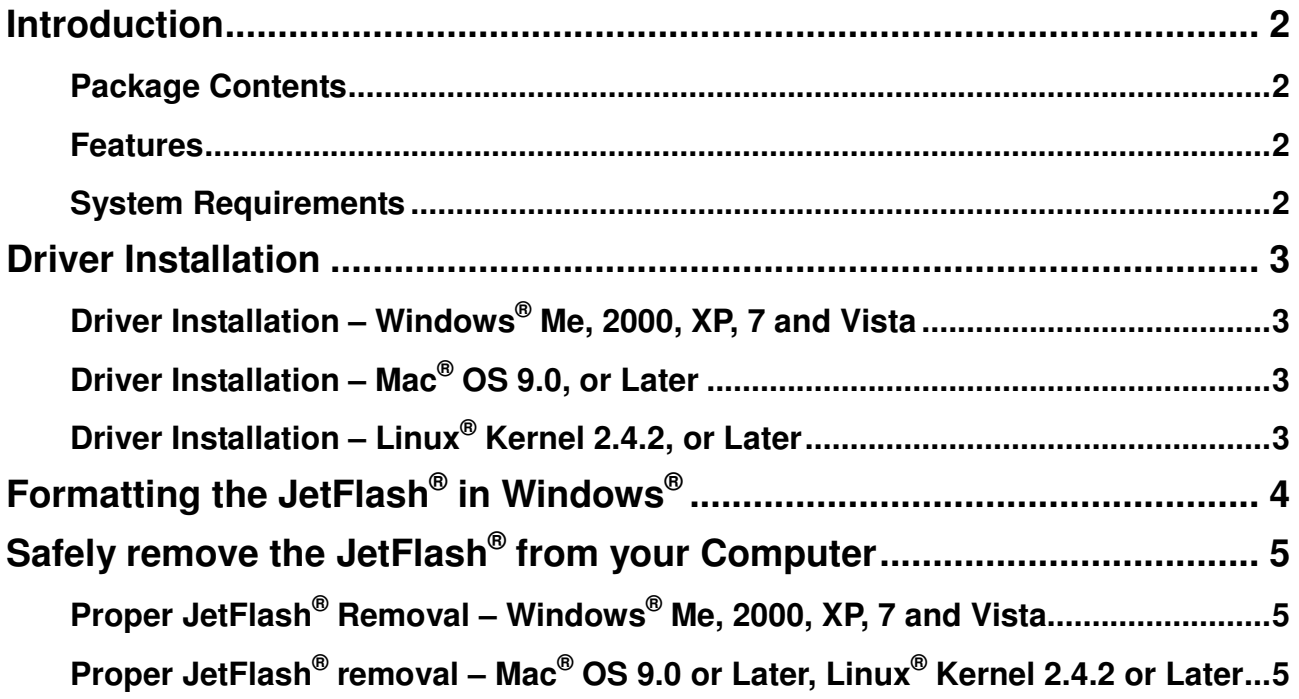

### **Introduction**

Congratulations on purchasing Transcend's **JetFlash®** . This handy little device lets you connect to any desktop or notebook computer with a USB port for fast, easy data transfer. The **JetFlash®** is completely plug-and-play, and has a large storage capacity as well as fast transfer rates, making it perfect for storing and transporting your files, folders, documents, photos and other personal digital content. In addition, the **JetFlash®** 's small convenient size, superior data retention and impressive appearance will provide you with a brand-new data storage experience.

#### **Package Contents**

The **JetFlash®** package includes the following items:

- JetFlash® USB Flash Drive
- Quick Start Guide
- Software CD (certain models)
- Lanyard, strap, or key ring accessory (refer to package for specific type)

#### **Features**

- Hi-Speed USB 2.0 compliant and backwards compatible with USB 1.0/1.1
- Vista compatible
- Supports Windows ReadyBoost<sup>®</sup>(Hi-Speed series)
- Easy Plug and Play installation
- **•** Driverless
- Powered via the USB port. No external power or battery needed
- Includes useful data-management software

#### **System Requirements**

Desktop or notebook computer with a USB port and one of following operating systems:

- $\bullet$  Windows<sup>®</sup> Me
- $\bullet$  Windows<sup>®</sup> 2000
- $\bullet$  Windows<sup>®</sup> XP
- $\bullet$  Windows Vista<sup>®</sup>
- $\bullet$  Windows<sup>®</sup> 7
- Mac<sup>®</sup> OS 9.0, or later
- $\bullet$  Linux<sup>®</sup> Kernel 2.4.2, or later

### **Driver Installation**

#### **Driver Installation – Windows® Me, 2000, XP, 7 and Vista**

No drivers are required. Newer Windows operating systems have built-in drivers that support the **JetFlash®** . Simply plug your **JetFlash®** into an available USB port and Windows will automatically install the files needed to use your device. A "**Removable Disk**" with a newly assigned drive letter will appear in the **My Computer** window.

#### **Driver Installation – Mac® OS 9.0, or Later**

No drivers are required. Just plug the **JetFlash®** into an available USB port and your computer will automatically detect it.

#### **Driver Installation – Linux® Kernel 2.4.2, or Later**

No drivers are required. Just plug the **JetFlash®** into the USB port and mount it.

Example: 1. First create a directory for the **JetFlash® :**

#### "**mkdir /mnt/jetflash**"

2. Mount the **JetFlash® :**

"**mount –a –t msdos /dev/sda1 /mnt/jetflash**"

## **Formatting the JetFlash® in Windows®**

- 1. Plug the **JetFlash®** into an available USB port.
- 2. Open the "My Computer" window.

⚠

- 3. Right-click on the "Removable Disk" icon that represents the JetFlash $^{\circledR}$ .
- 4. Select **"Format"** in the drop down menu.

#### **WARNING! Formatting the disk will erase all of the data on your JetFlash®**

5. Click on the **"Start"** button and follow the on-screen instructions to format the **JetFlash®** .

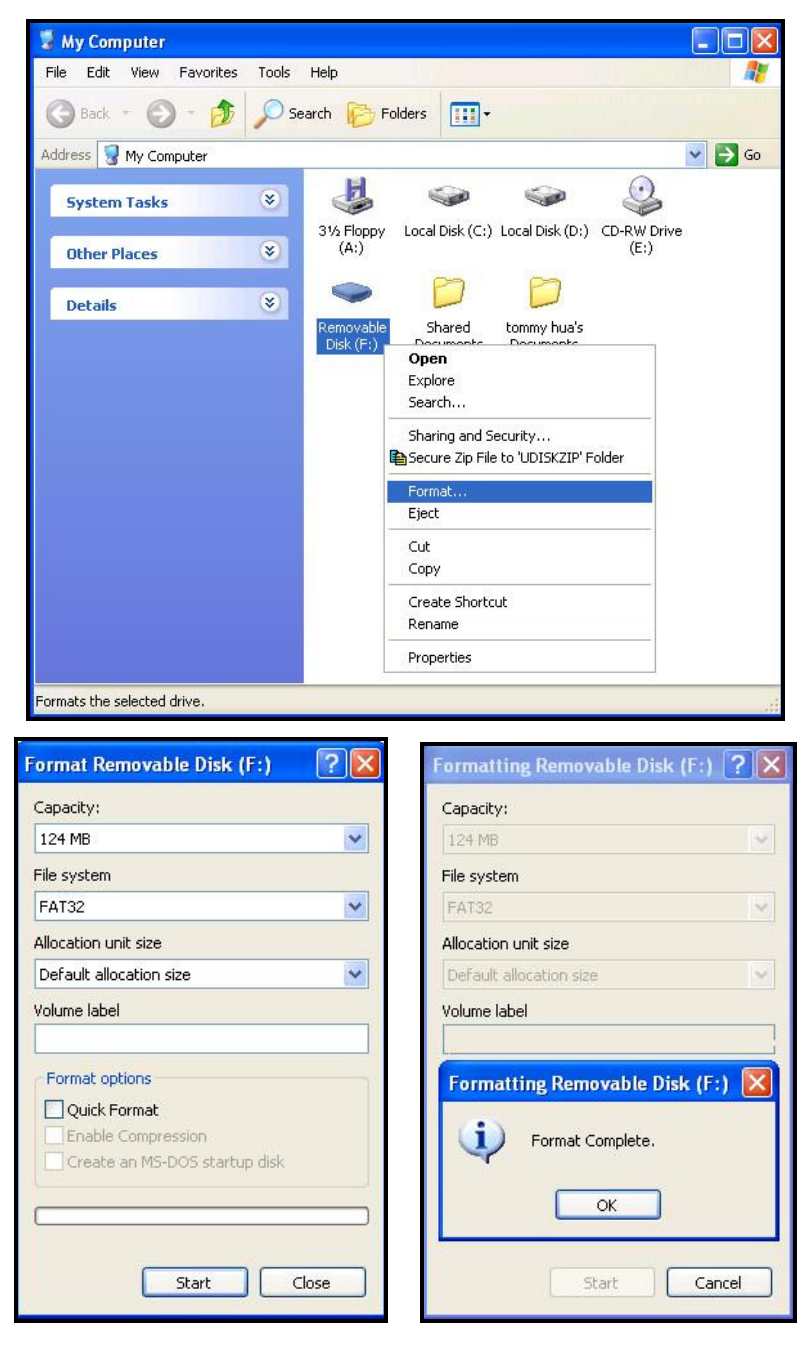

## **Safely remove the JetFlash® from your Computer**

#### **Proper JetFlash® Removal – Windows® Me, 2000, XP, 7 and Vista**

- 1. Click on the Removable Hardware icon  $\mathbb{Z}$  in the system tray.
- 2. The **"Safely Remove Hardware"** pop-up menu will appear. Select it to continue.

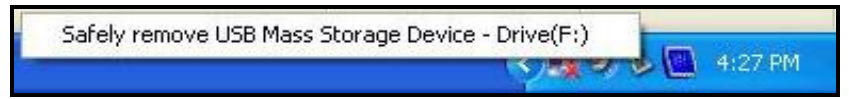

3. A message box will appear stating: "The 'USB Mass Storage Device' device can now be safely removed from the system."

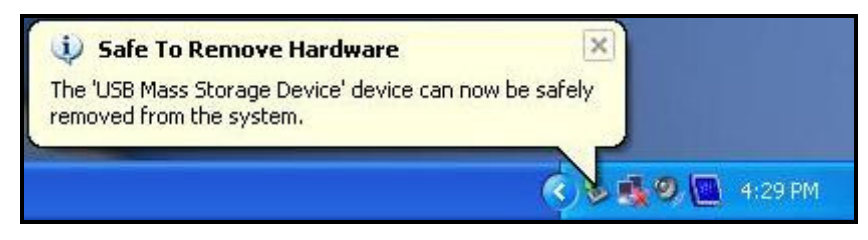

4. Unplug the **JetFlash®** from your computer.

 $\Lambda$ 

#### **Proper JetFlash® removal – Mac® OS 9.0 or Later, Linux® Kernel 2.4.2 or Later**

First drag the Disk icon that corresponds to your **JetFlash®** into the trashcan, then unplug your **JetFlash®** from the USB port.

**WARNING! Improper removal of the JetFlash® , unstable system power, or system hang-ups / hard re-boots while data is being written to the JetFlash® may cause file corruption or permanent damage to the drive. The best way to prevent this is to avoid opening and continuously editing files directly from the JetFlash® . It is strongly recommended that you copy files from the JetFlash® to your hard disk first, then edit the files from the hard disk instead. Transfer the files back to the JetFlash® after editing.**